## **Read and Write Installation**

- 1. Get the software: Go to: <https://www.texthelp.com/en-us/products/read-write/>
- 2. On the texthelp web site, click the "Try Now" button:

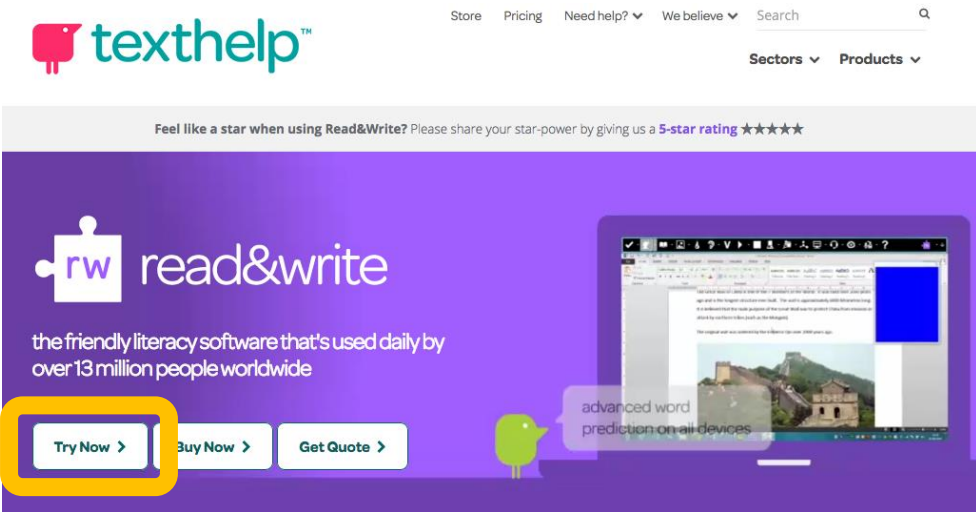

3. Click the "Get your free 30-day trial, click the version you want to install and click "Try Now."

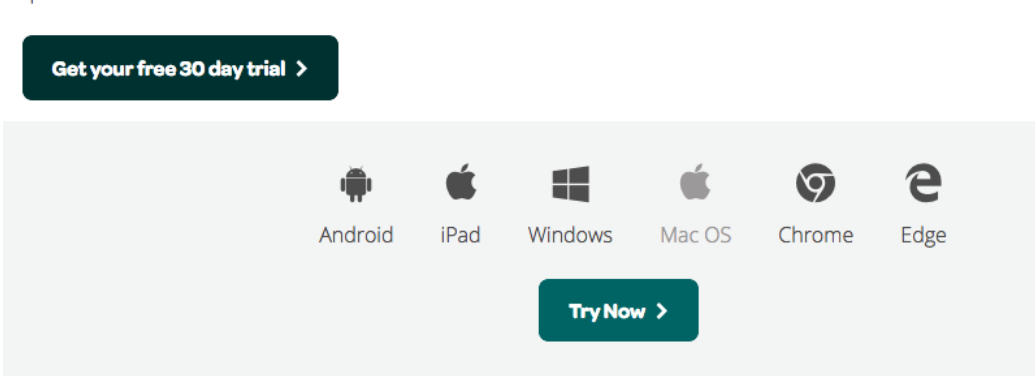

- 4. Download and install the software.
- 5. Once Installed, open the Read & Write application.
- 6. You need to sign in to activate the software to a full version that does not expire in 30 days. Click the "Sign In with Microsoft" button.

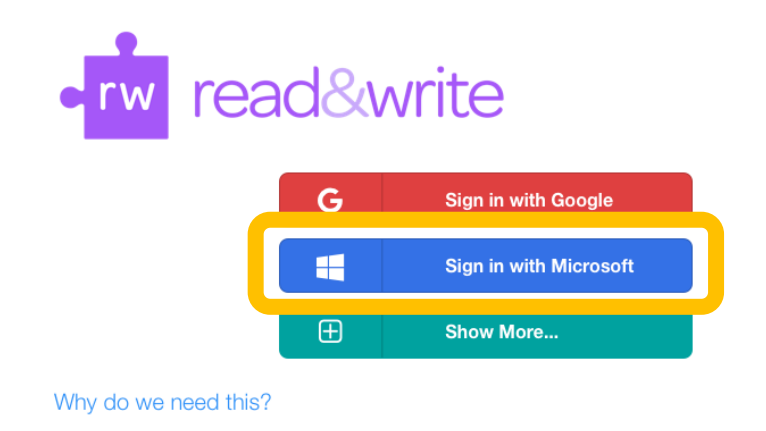

7. Enter your full Longwood University email address, and click "Next."

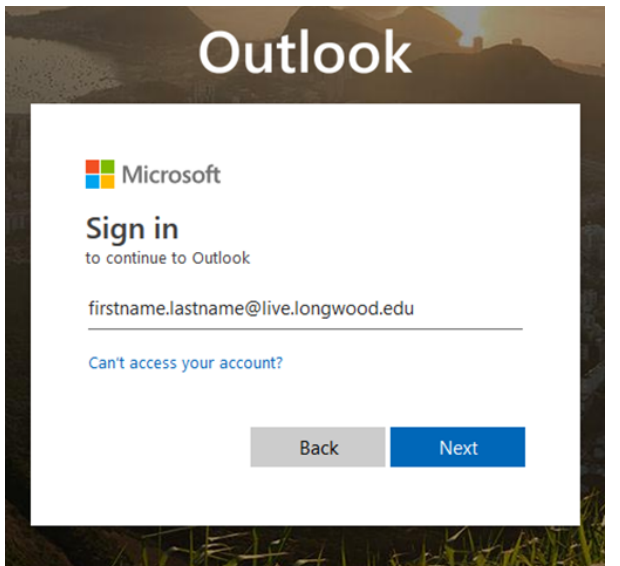

- 8. Enter your NetID password and click "Sign In."
- 9. You should now see the Read & Write toolbar:

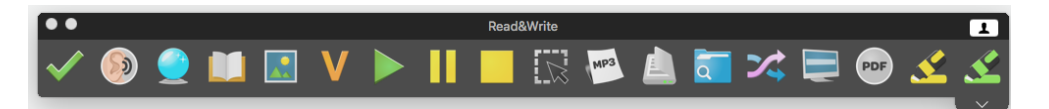

10. Additional resources in how to use Read & Write are located here:

<https://support.texthelp.com/help/readwrite-7fdf2ac>